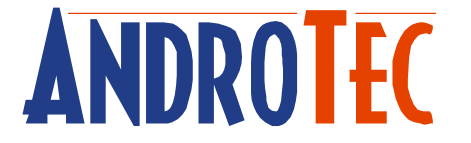

# **Benutzerhandbuch**

# **Geodaten-Konverter CVT / CVT-Pro**

# **Version 2.63**

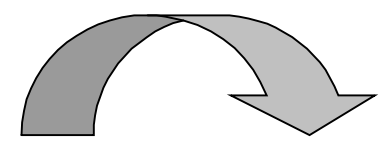

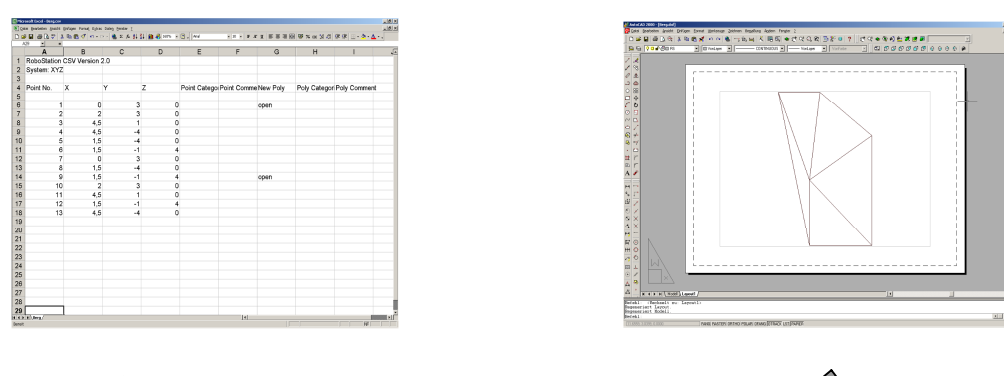

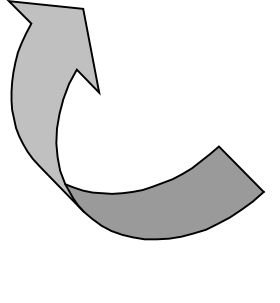

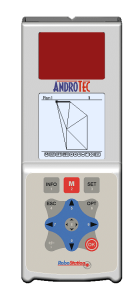

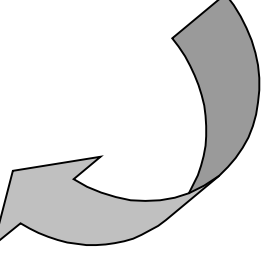

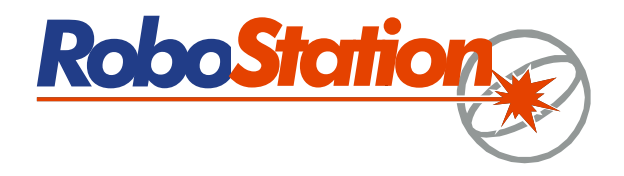

Die Seriennummer Ihrer Software-Lizenz:

# **Inhaltsverzeichnis**

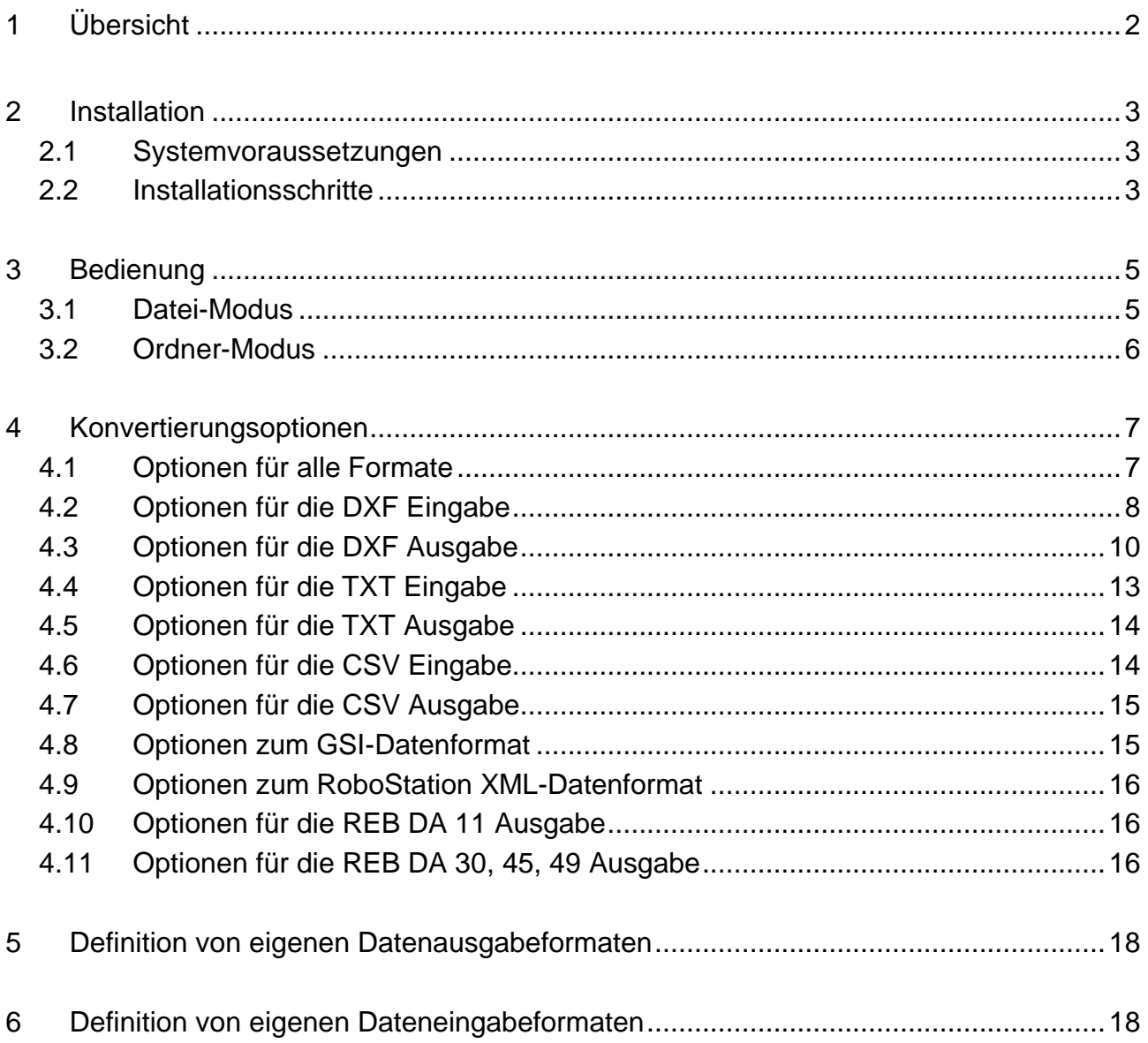

# **1 Übersicht**

Der Geodaten-Konverter CVT bzw. CVT-Pro ist ein einfach zu bedienendes Windows-Programm zum schnellen und einfachen Konvertieren von Daten zwischen verschiedenen vermessungstechnischen Datenformaten. Die folgende Tabelle gibt einen Überblick über die wichtigsten Funktionen:

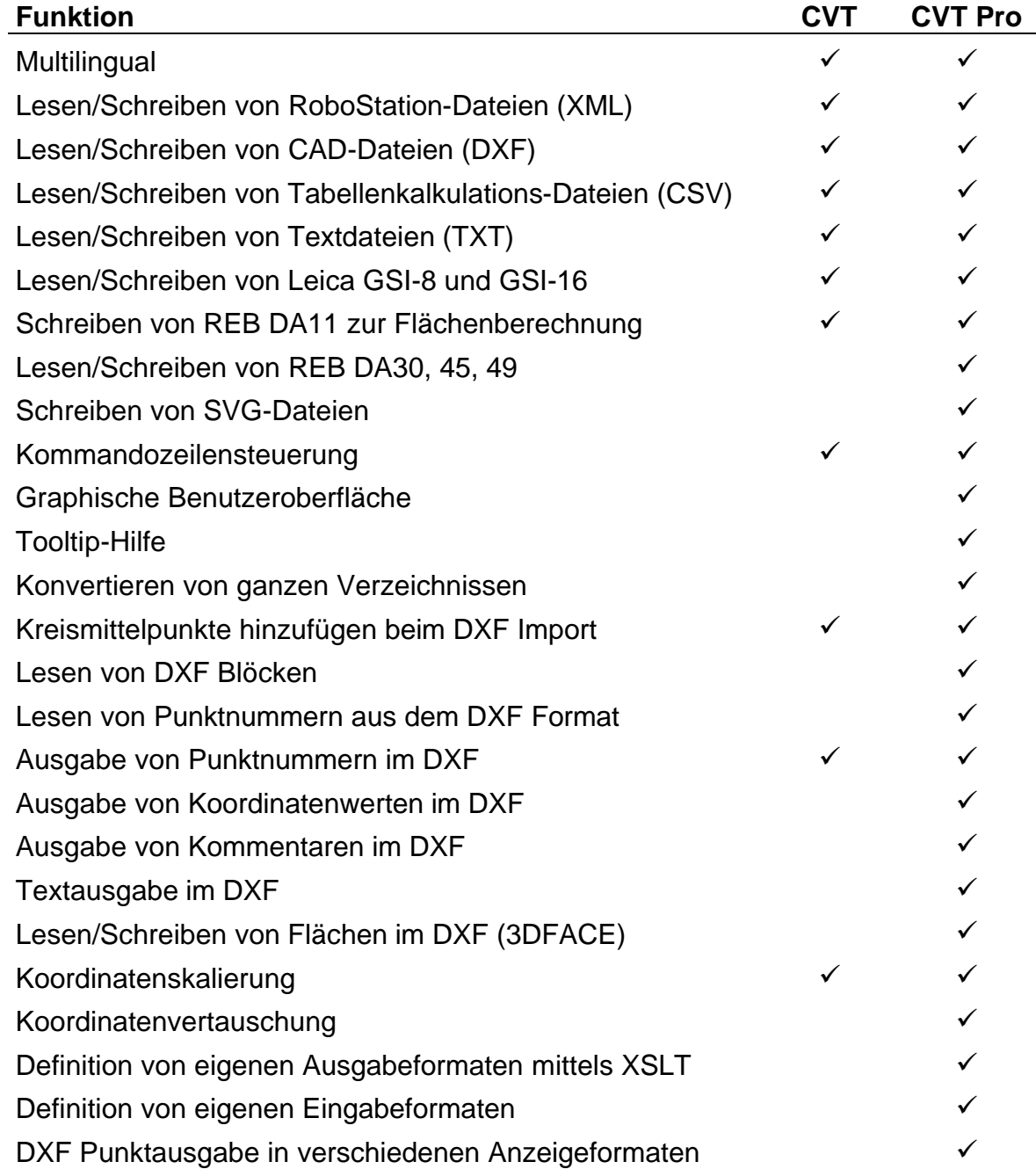

*Hinweis: Nähere Informationen über den Aufbau und die Verwendung der einzelnen Datenformate finden Sie in dem separaten Dokument "PlanAssistent Datenaustauschformate".*

# **2 Installation**

#### *2.1 Systemvoraussetzungen*

- Microsoft Windows 2000/XP/Vista
- 3 MB freier Festplattenspeicherplatz
- 128 MB Arbeitsspeicher
- Microsoft XML Core Services (MSXML) 3.0 oder höher (wird mitgeliefert)
- Freien USB-Port, wenn CVTPro mit Dongle-Freischaltung installiert wird

#### *2.2 Installationsschritte*

Nachdem Sie die Installations-CD in das CD-ROM-Laufwerk eingelegt haben, startet der Setup-Assistent automatisch.

Das Programm prüft, ob auf Ihrem Rechner MSXML 3.0 oder höher und ggf. der Treiber für den USB-Dongle installiert ist und bietet ggf. ist die Installation dieser Komponenten durch ein eigenständiges Installationsprogramm an.

*Hinweis: Falls Sie die Autostart-Funktion auf Ihrem Computer deaktiviert haben, starten Sie bitte das Programm "Setup.exe" im Hauptverzeichnis der CD manuell.*

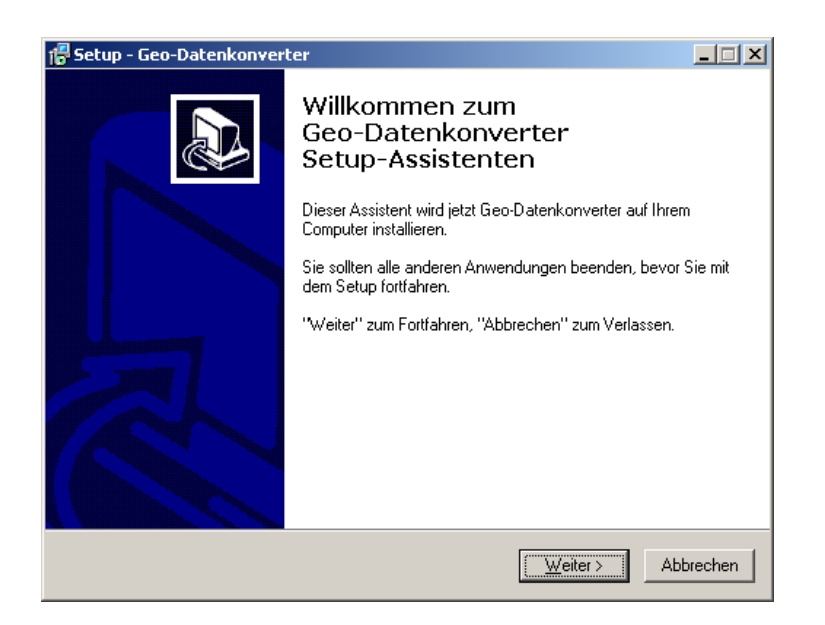

Der Setup-Assistent wird Sie durch die erforderlichen Installationsschritte führen. Bitte befolgen Sie die Anweisungen am Bildschirm. Beachten Sie bitten, dass Sie während der Installation dem angezeigten Lizenzvertrag zustimmen müssen um das Programm installieren und nutzen zu können. Sollten Sie nicht mit allen Bedingungen dieses Vertrags einverstanden sein, wenden Sie sich bitte an Ihren Händler um das Programm zurück zu geben.

*Hinweis: Eine Rückgabe ist nur möglich, solange Sie noch keinen Freischalteschlüssel angefordert haben!*

Nach der Installation können Sie den Geodaten-Konverter CVTPro über das Windows-Startmenü starten. Der Geodaten-Konverter CVTPro kann entweder mit einem Freischalteschlüssel oder einem USB-Dongle betrieben werden. Beim erstmaligen Start einer CVTPro-Version für Freischalteschlüssel weist Sie das Programm darauf hin, dass Sie einen für diesen Computer spezifischen Freischalteschlüssel benötigen. Diesen können Sie online oder telefonisch bei AndroTec anfordern. Halten Sie hierfür die angezeigte Computer-ID und die Seriennummer Ihrer CVTPro-Version bereit. Die Seriennummer finden Sie auf der ersten Umschlagseite dieser Bedienungsanleitung.

Ohne Freischalteschlüssel oder Dongle können Sie den CVTPro lediglich im Demonstrationsmodus betreiben. Dabei werden nur die ersten 40 Punkte einer Datei konvertiert.

*Hinweis: Bei der CVTPro-Version für Freischalteschlüssel wird dieser speziell für den Computer generiert, dessen Computer-ID Sie bei der Registrierung angeben. Sie können CVTPro nicht auf anderen Computern in Ihrem Unternehmen einsetzen, es sei denn Sie erwerben hierfür zusätzliche Lizenzen und fordern hierzu ebenfalls Freischalteschlüssel an.*

*Wollen Sie eine Einzellizenz des Geodaten-Konverters CVTPro auf verschiedenen Computern zu unterschiedlichen Zeiten einsetzen (sogenannte "Floating License"), so empfiehlt sich die Verwendung der Dongle-Version von CVTPro. Beachten Sie bitte, dass sich eine freigeschaltete CVTPro-Version nicht nachträglich in eine Dongle-Version umwidmen lässt! Beachten Sie ferner, dass abhanden gekommene Dongles nicht ersetzt werden können! In diesem Fall müssen Sie eine neue CVTPro -Lizenz erwerben.*

# **3 Bedienung**

Das Hauptfenster von CVT-Pro gliedert sich in drei Bereiche: Modus, Eingabe und Ausgabe.

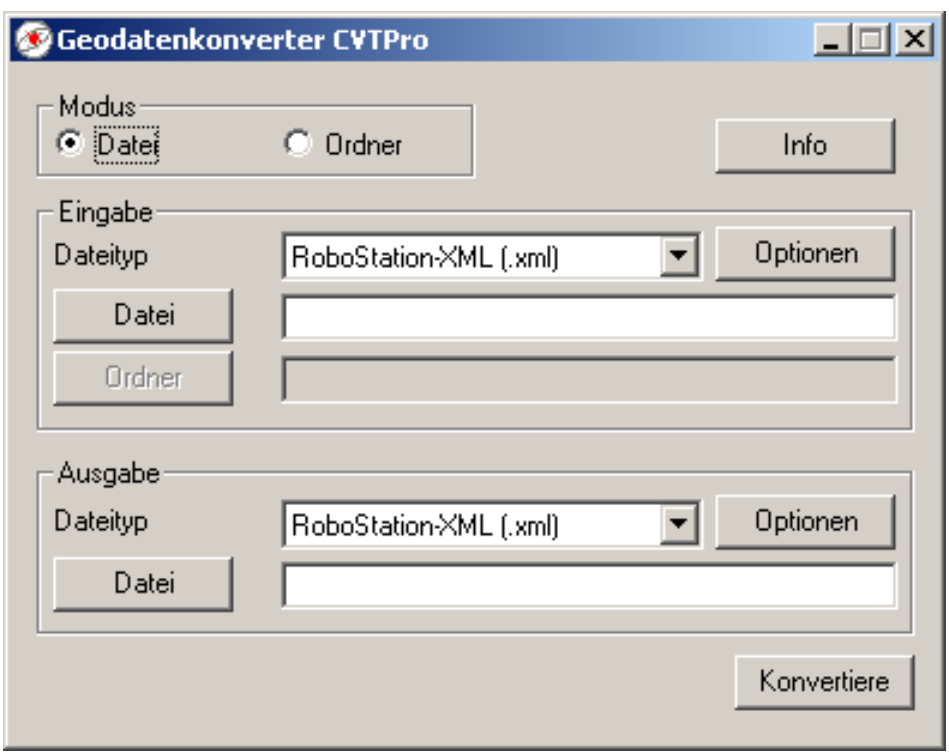

Mittels der [Info] Schaltfläche bekommen Sie Programm-Informationen angezeigt. Bei bestehender Internet-Verbindung können Sie mittels der [Update suchen] Schaltfläche nach Aktualisierungen von CVT-Pro suchen.

Als Konvertierungsmodi stehen zur Verfügung:

- Datei: Einzelne Datei konvertieren
- Ordner: Mehrere Dateien aus einem Ordner konvertieren

## *3.1 Datei-Modus*

Wählen Sie im Eingabe-Bereich den Dateityp der Eingabedatei aus, klicken Sie auf die Schaltfläche [Datei] oder geben Sie den Dateinamen inklusive Pfad in das Eingabefeld ein.

Über die Schaltflächen [Optionen] können Sie die formatspezifischen Konvertierungsoptionen beim Einlesen der Daten für das jeweilige Datenformat festlegen.

Analog dazu legen Sie im Bereich Ausgabe den Speicherort, den Dateinamen und die Konvertierungsoptionen der Ausgabedatei fest.

## *3.2 Ordner-Modus*

Im Ordner-Modus konvertieren Sie mehrere Dateien gleichzeitig.

Hierzu wählen sie die Dateitypen der Eingabe- bzw. Ausgabedatei(en) und legen über die Schaltflächen [Optionen] die formatspezifischen Konvertierungsoptionen für das Einlesen bzw. die Ausgabe der Daten fest.

Im Eingabefeld *Filter* können Sie die Auswahl der zu konvertierenden Dateien einschränken. Für die Angabe eines Filters können Sie die Sonderzeichen "\*" und "?" benutzen. Das Zeichen "\*" ist ein Platzhalter für eine beliebige Zeichenkette während das Zeichen "?" ein Platzhalter für exakt ein Zeichen ist. So bedeutet der Filter "PLAN\*", dass alle Dateien konvertiert werden sollen, welche im Dateinamen mit PLAN beginnen. Der Filter "PLAN??" bedeutet, dass alle Dateien konvertiert werden sollen, welche im Dateinamen mit PLAN beginnen und exakt zwei weitere nachfolgende Zeichen besitzen.

#### Beispiel:

Sie wollen innerhalb des Verzeichnisses "C:\Plandaten\DXF-Dateien\" alle DXF-Dateien, deren Dateiname mit "PLAN" beginnt, in CSV-Dateien konvertieren. Die konvertierten Dateien sollen in das Verzeichnis "C:\Plandaten\CSV-Dateien\" geschrieben werden.

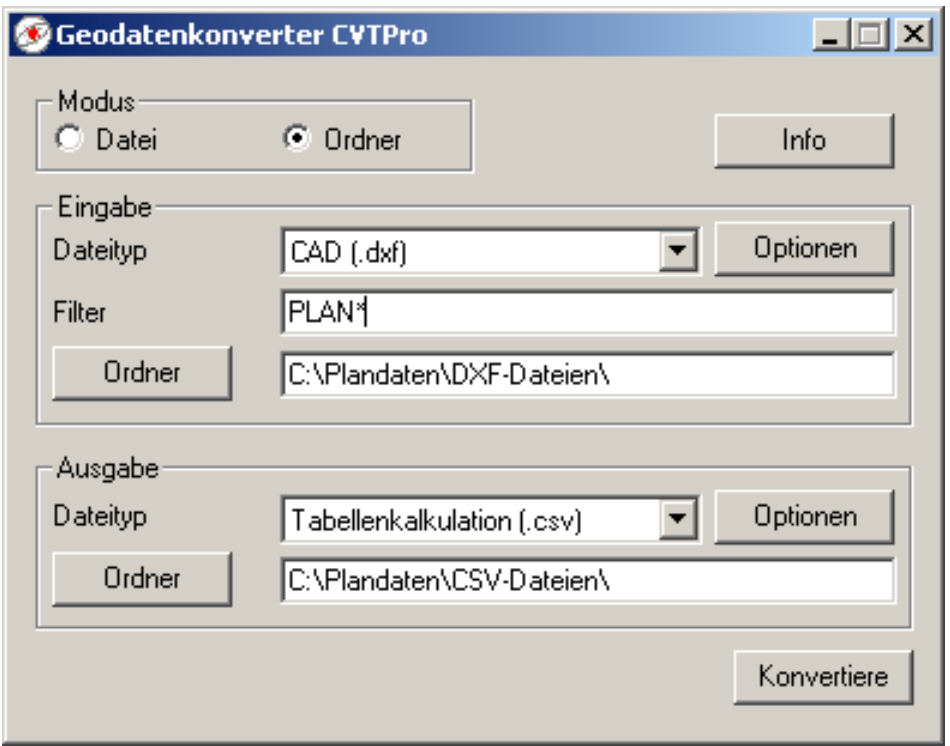

# **4 Konvertierungsoptionen**

Zu jedem unterstützten Dateiformat gibt es formatspezifische Konvertierungsoption für die Ein- und Ausgabe. Die Eingabeoptionen steuern die Interpretation der Daten beim Einlesen, Ausgabeoptionen legen die erzeugten Informationen bei der Ausgabe fest.

### *4.1 Optionen für alle Formate*

Einige Konvertierungsoptionen stehen für alle unterstützten Dateiformate sowohl bei der Ein- als auch bei der Ausgabe zur Verfügung.

### *Skalierung*

Führt eine Skalierung der gesamten Plandaten durch. Es können beliebige positive Skalierungsfaktoren eingegeben werden. Skalierungsfaktoren größer als 1 vergrößern den Plan, kleinere Werte verkleinern entsprechend. Negative Werte sind nicht zulässig.

Standardwert ist 1.000 (keine Skalierung)

*Hinweis: Bitte beachten Sie, dass sowohl bei der Ein- als auch bei der Ausgabe ein Skalierungsfaktor eingestellt werden kann. Bei einem Konvertierungsvorgang werden dann stets beide Skalierungsvorgänge nacheinander ausgeführt. Die resultierende Skalierung ergibt sich aus dem Produkt der beiden Skalierungsfaktoren.*

#### *Koordinaten vertauschen*

Mit dieser Option können Koordinatenwerte von verschiedenen Achsen vertauscht werden. Die Angabe von *yxz* vertauscht beispielsweise die Koordinatenwerte der X- und der Y-Achse aller Plandaten. Zulässig sind alle Kombinationen, in denen *x*, *y* und *z* jeweils genau einmal auftreten. Groß- und Kleinbuchstaben sind erlaubt.

Standardwert ist *xyz* (keine Vertauschung)

*Hinweis: Bitte beachten Sie, dass sowohl bei der Ein- als auch bei der Ausgabe Koordinaten vertauscht werden können. Bei einem Konvertierungsvorgang werden dann stets beide Vertauschungsvorgänge nacheinander ausgeführt.* 

# *4.2 Optionen für die DXF Eingabe*

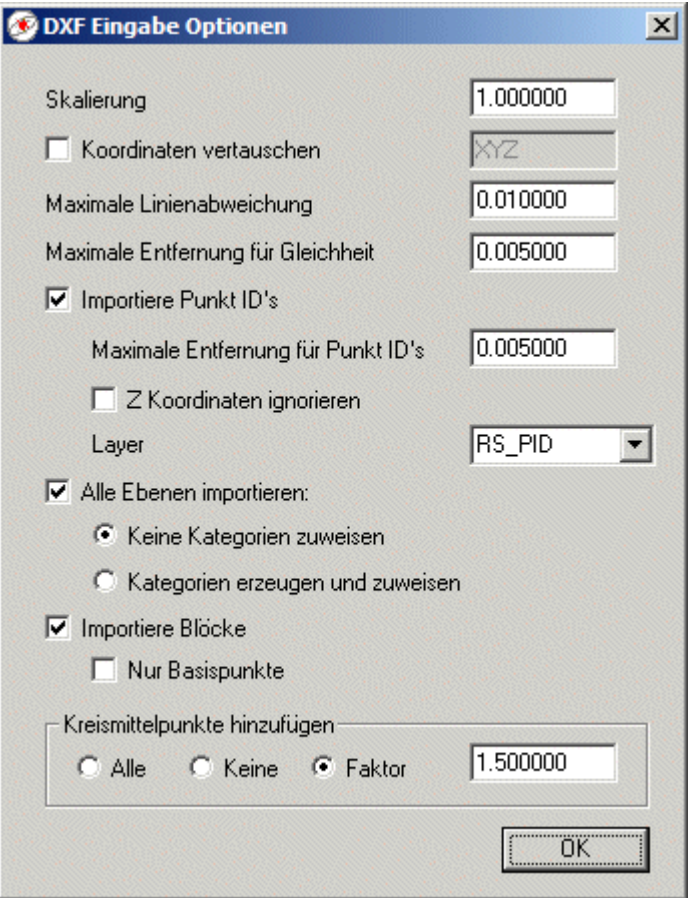

## *Allgemeines*

Der DXF-Import unterstützt die folgenden grafischen Elemente: POINT (Punkt), LINE (Linie), POLYLINE (3D-Polygonzug), LWPOLYLINE (2D-Polygonzug), ARC (Bogen), CIRCLE (Kreis), ELLIPSE (Ellipse), SPLINE (Spline, falls Kontrollpunkte in den DXF-Daten definiert sind) und 3DFACE (Flächen). Bögen, Kreise, Ellipsen und Splines werden durch Polygone angenähert. Des Weiteren wird in der Pro-Version auch der Import von Blöcken unterstützt.

Generell werden nur Elemente von sichtbaren Ebenen (Layern) importiert. Sind in der DXF-Datei RoboStation-Ebenen mit den Namen "RS" oder "RS\_*Kategorie*" enthalten, so werden nur diese importiert, es sei denn die Option *Alle Ebenen importieren* ist angewählt (siehe unten).

Nähere Informationen zur Verarbeitung des DXF-Datenformates und der Abbildung zwischen DXF-Ebenen und RoboStation-Kategorien finden Sie in dem separaten Dokument "PlanAssistent Datenaustauschformate".

#### *Max. Abweichung*

Maximale Linienabweichung: Beim Import werden Kreise, Bögen und Splines durch Polygonzüge (verkettete Geradenstücke) angenähert. Dazu werden Polygonpunkte auf der ursprünglichen Kurve derart gewählt, dass die Geradenstücke um maximal die angegebene Entfernung von der Kurve abweichen.

Je kleiner die zulässige Abweichung gewählt wird, desto mehr Punkte enthält das erzeugte Polygon.

Standardwert ist 0.01

*Hinweis: Die Polygonpunkte selbst liegen stets exakt auf der ursprünglichen Kurve. Lediglich die Abweichung der Verbindungslinien von der ursprünglichen Kurve wird durch den Parameter beeinflusst.*

#### *Max. Entfernung für Gleichheit*

Sehr eng beieinander liegende Punkte werden zu einem Punkt zusammengefasst.

Standardwert ist 0.005

#### *Importiere Punkt ID's*

Mit dieser Option ist es möglich, Punktnummern (bzw. Punkt ID's) aus einem DXF Plan zu laden. Dabei werden die Punktnummern auf dem angegebenen Layer einem Punkt aus dem Plan zugeordnet. Eine Punktnummer wird nur dann einem Punkt zugeordnet, wenn der Text-Einfügepunkt weniger als die angegebene Entfernung vom eigentlichen Punkt entfernt ist. Werden die z-Koordinaten ignoriert wird nur die 2D Entfernung für die Zuordnung benutzt.

Standardeinstellung ist "aus", 0.005, "aus", "RS\_PID"

#### *Alle Ebenen importieren*

Ist diese Option aktiviert, werden alle Elemente von allen sichtbaren DXF-Layern importiert. Ist diese Option nicht aktiviert, werden nur Elemente derjenigen Layer importiert, deren Name mit "RS\_" beginnt oder "RS" lautet (alle RoboStation-Layer).

Ist die Option *Kategorien erzeugen und zuweisen* aktiviert, werden mit den jeweiligen Layer-Eigenschaften (Name, Farbe) RoboStation-Kategorien erzeugt, die den Elementen dieser Ebene zugewiesen werden. Andernfalls wird solchen Ebenenelementen keine Kategorie zugewiesen.

Standardeinstellung ist "aus"

#### *Importiere Blöcke*

Diese Optionen ermöglicht das Importieren von DXF Blöcken. Dazu werden alle Blöcke in ihre grafische Primitive zerlegt und diese dann importiert. Mit der Unteroption *Nur Basispunkte* werden dagegen nur die Basispunkte aller Blöcke importiert.

Standardeinstellung ist "aus"

## *Kreismittelpunkte hinzufügen*

Diese Option erlaubt das automatische Hinzufügen von Mittelpunkten von Kreisen und Bögen. Dabei stehen folgende Möglichkeiten zur Verfügung:

*Alle*: Alle Mittelpunkte von Kreisen und Bögen werden den Plandaten hinzugefügt.

*Keine*: Es werden keine Punkte hinzugefügt.

*Faktor*: Ein Mittelpunkt wird nur dann dem Plan hinzugefügt, falls dieser nicht zu weit von den übrigen Plandaten entfernt liegt. Dazu wird die maximale Ausdehnung der ursprünglichen Plandaten in X- und Y-Richtung bestimmt. Ein Mittelpunkt wird nur dann den Plandaten hinzugefügt, falls dieser nicht mehr als das *Faktor*-fache der Ausdehnung vom Planzentrum abweicht.

Standardwert ist ein Faktor von 1.5

Den hinzugefügten Mittelpunkten wird ein Kommentar der Form "R=123.456m" hinzugefügt, sofern das Ausgabeformat Kommentare unterstützt.

## *4.3 Optionen für die DXF Ausgabe*

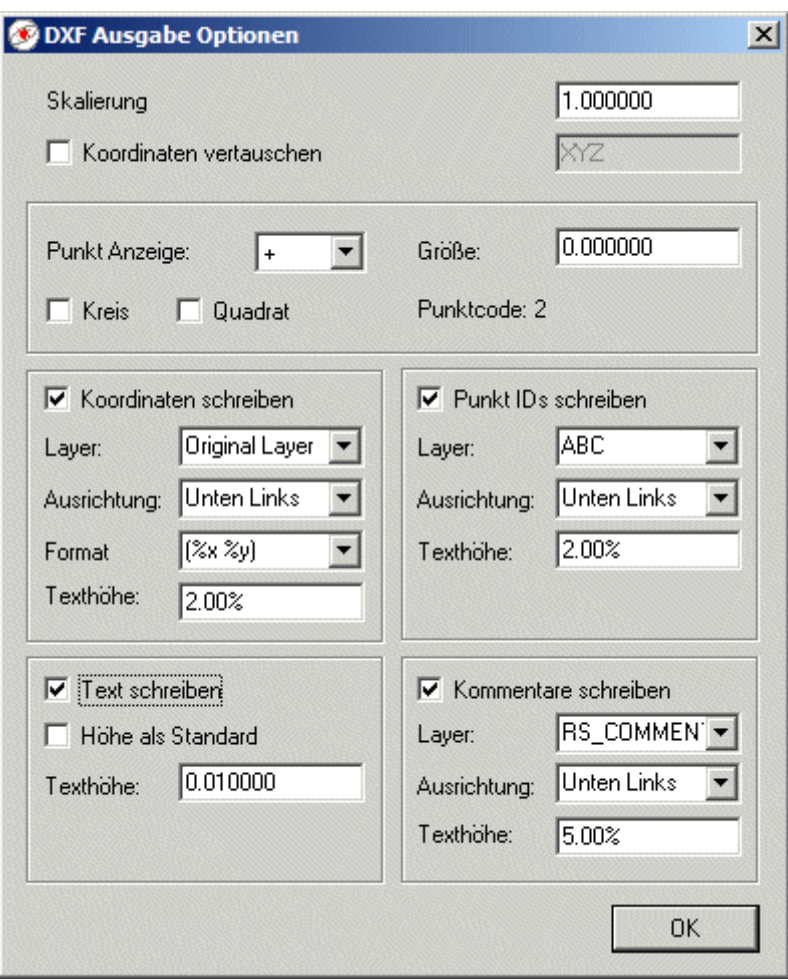

### *Punkt Anzeige*

Mit dieser Option wird die Art der Punktanzeige in der DXF Datei festgelegt. Die Optionen *Kreis/Quadrat* legen fest, ob jeder gezeichnete Punkt mit einem Kreis oder Quadrat umgeben werden soll. Die Punktgröße wird unter der Option *Größe* angegeben. Diese kann entweder absolut oder auch prozentual angegeben werden. Der Punktcode gibt den resultierenden internen Code zur Punktanzeige in der DXF Datei wieder.

*Standardwerte: Punkt Anzeige ".", Größe 0 (CAD Einstellung)*

#### *Koordinaten schreiben*

Ist diese Option aktiviert, werden die Koordinatenwerte der Punkte als Text auf den angegebenen Layer geschrieben. Bei aktiviertem Layer *Original-Layer* erfolgt die Ausgabe auf den gleichen Layer, auf dem sich der jeweilige Punkt befindet. *Texthöhe* gibt die Schrifthöhe im Plan an. Diese kann entweder absolut oder auch prozentual angegeben werden. *Format* beschreibt das Ausgabeformat der Koordinatentextes und besteht neben beliebigen Kombinationen von Zeichen aus den folgenden Sonderzeichen:

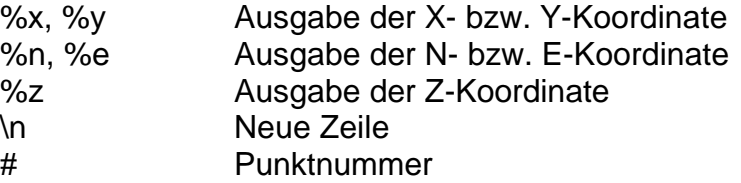

Steht hinter einer Koordinate ein ".N", so wird die Koordinate mit N Nachkommastellen ausgegeben. Bsp.: %x.2 bedeutet, dass die x-Koordinate mit 2 Nachkommastellen ausgegeben wird. Wenn eine Formatangabe das Sonderzeichen "\n" oder "\N" enthält, wird der darauffolgende Formattext als neues Textelement in eine neue Zeile in die DXF Datei geschrieben. Bei "\N" bleibt der Einfügepunkt erhalten. Da dies aber nur mit AutoCAD kompatiblen CAD Systemen korrekt eingelesen wird, kann dies mittels "\n" umgangen werden, welches den Einfügepunkt mit in die neue Zeile legt. Mittels *Ausrichtung* wird festgelegt wie der Text in Bezug auf den Einfügepunkt positioniert wird. Ist die Ausrichtung beispielsweise auf *links unten* eingestellt, wird der Text so positioniert dass der Einfügepunkt des Textes in der linken, unteren Ecke des Textes liegt.

Standardwerte: keine Ausgabe, Ausgabelayer "RS\_COORD", Ausrichtung "links unten", Schrifthöhe 0.01

#### *Punkt IDs schreiben*

Ist diese Option aktiviert, werden die Punktnummern (Punkt IDs) - sofern vorhanden - als Text ausgegeben. Bei aktiviertem Layer *Original-Layer* erfolgt die Ausgabe auf den gleichen Layer auf dem sich der jeweilige Punkt befindet. *Texthöhe* gibt die Schrifthöhe im Plan an. Diese kann entweder absolut oder auch prozentual angegeben werden. Mittels *Ausrichtung* wird festgelegt, wie der Text in Bezug auf den Einfügepunkt positioniert wird. Ist die Ausrichtung beispielsweise auf links unten eingestellt, wird der Text so positioniert dass der Einfügepunkt des Textes in der linken, unteren Ecke des Textes liegt.

Standardwerte: keine Ausgabe, Ausgabelayer "RS\_PID", Ausrichtung "links unten", Schrifthöhe 0.01

### *Text schreiben*

Ist diese Option aktiviert, werden die Kommentare aller Punkte/Polygone, welche eine Textkategorie *Text\_L*, *Text\_Z* oder *Text\_R* besitzen als Text in der DXF-Datei ausgegeben. Die Position wird durch die Punkt-Koordinaten bestimmt, während die Layer durch die Punkt-Kategorien bestimmt werden. *Texthöhe* gibt die Schrifthöhe im Plan an. Diese kann entweder absolut oder auch prozentual angegeben werden. Ist die Option *Höhe als Standard* aktviert, werden alle Texthöhen-Angaben innerhalb der Polygone ignoriert und auf den angegebenen Wert aus *Texthöhe* gesetzt.

Standardwerte: keine Ausgabe, Schrifthöhe: 0.01

### *Kommentare schreiben*

Ist diese Option aktiviert, werden die Punkt- und Polygonkommentare - sofern vorhanden als Text ausgegeben. Bei aktiviertem Layer *Auf Original-Layer* erfolgt die Ausgabe auf den gleichen Layer auf dem sich der jeweilige Punkt bzw. das jeweilige Polygon befindet. *Texthöhe* gibt die Schrifthöhe im Plan an. Diese kann entweder absolut oder auch prozentual angegeben werden. Mittels *Ausrichtung* wird festgelegt wie der Text in Bezug auf den Einfügepunkt positioniert wird. Ist die Ausrichtung beispielsweise auf links unten eingestellt, wird der Text so positioniert dass der Einfügepunkt des Textes in der linken, unteren Ecke des Textes liegt.

Standardwerte: keine Ausgabe, Ausgabelayer "RS\_COMMENT", Schrifthöhe 0.01

# *4.4 Optionen für die TXT Eingabe*

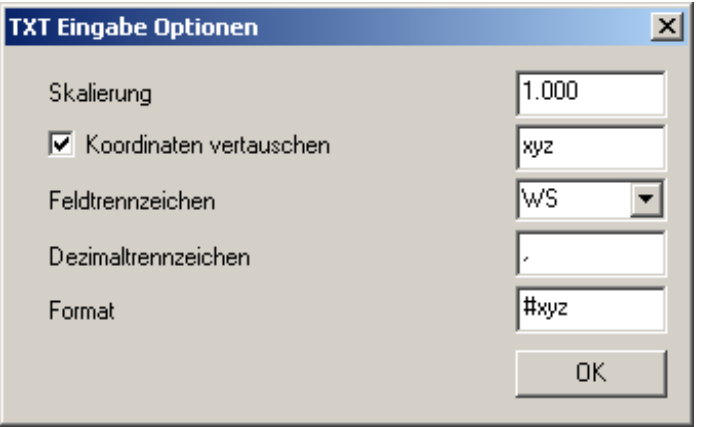

#### *Feldtrennzeichen*

Gibt das verwendete Feldtrennzeichen zur Trennung von Datensätzen innerhalb einer Zeile an. Dieses kann ein beliebiges Zeichen sein (zum Beispiel ein Semikolon), ein Tabulator (Auswahl *TAB*) oder eine beliebige Kombination aus Leerzeichen und Tabulatoren (Auswahl *WS* = Whitespace). Es werden standardmäßig der Tabulator und das Leerzeichen als Feldtrennzeichen angeboten. Wollen Sie ein eigenes Feldtrennzeichen eingeben, so können Sie einfach auf das Eingabefeld klicken und das gewünschte Feldtrennzeichen eingeben

Standardwert: WS (Whitespace)

#### *Dezimaltrennzeichen*

Gibt das verwendete Dezimaltrennzeichen an, welches bei der Angabe einer reellen Zahl (beispielsweise 3,14 bzw. 3.14) benutzt wird. Gültige Zeichen sind Komma oder Punkt.

Standardwert: Punkt

#### *Format*

Legt die Anordnung der Datenfelder innerhalb einer Zeile fest. Folgende Zeichen können in beliebiger Reihenfolge verwendet werden (Groß- und Kleinbuchstaben sind erlaubt):

- # Punkt ID
- XY X- bzw. Y-Koordinate
- NE Nord- bzw. Ost-Koordinate
- Z Z-Koordinate
- I Leerfeld (Inhalt wird beim Einlesen ignoriert)

Es müssen mindestens die Datenfelder X und Y oder N und E angegeben werden.

Standardwert: #XYZ

## *4.5 Optionen für die TXT Ausgabe*

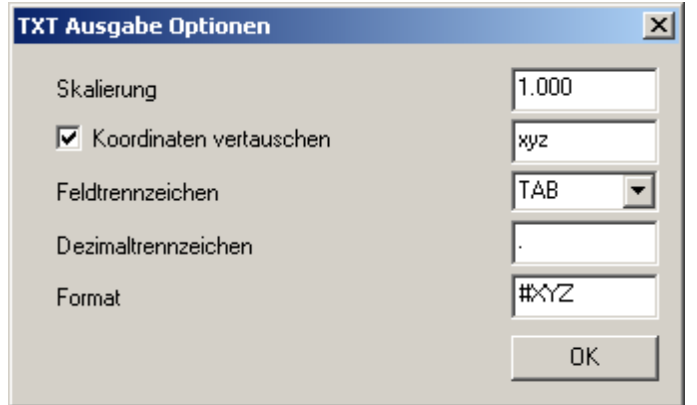

Die verfügbaren Optionen entsprechen denen bei der TXT Eingabe. Punkte mit identischen Koordinaten werden nur einmal herausgeschrieben.

Standardwerte:

Feldtrennzeichen: TAB Dezimaltrennzeichen: Punkt Format: #XYZ

## *4.6 Optionen für die CSV Eingabe*

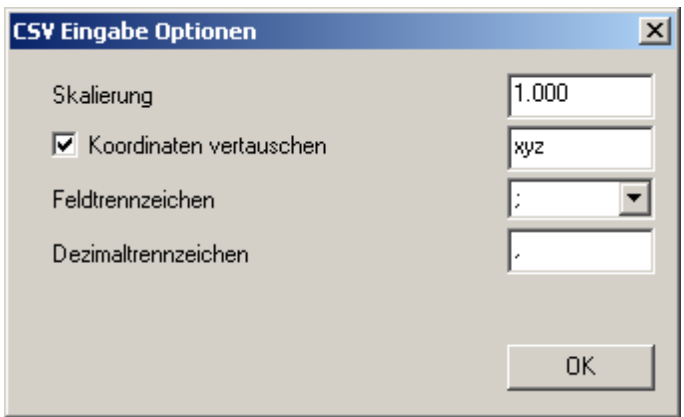

Die Bedeutung der einzelnen Optionen ist die gleiche wie bei der TXT Eingabe.

Standardwerte:

Feldtrennzeichen: Semikolon Dezimaltrennzeichen: Systemeinstellung (Komma bei deutschen Systemen)

## *4.7 Optionen für die CSV Ausgabe*

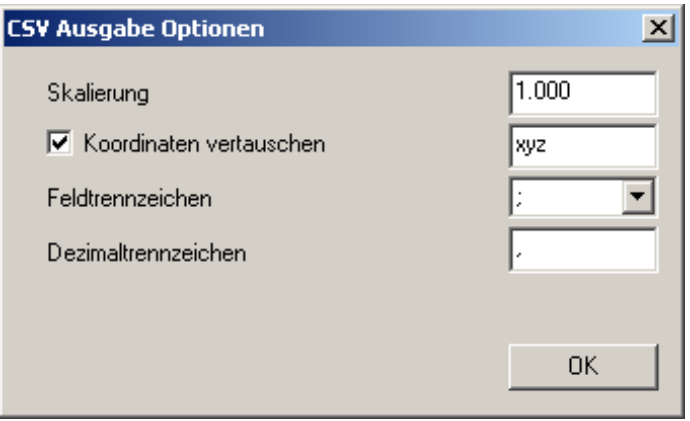

Die Bedeutung der einzelnen Optionen ist die gleiche wie bei der CSV Eingabe.

Standardwerte:

Feldtrennzeichen: Semikolon

Dezimaltrennzeichen: Systemeinstellung (Komma bei deutschen Systemen)

#### *4.8 Optionen zum GSI-Datenformat*

Bei GSI handelt es sich um ein von Leica-Totalstationen verwendetes Datenausgabe-Format. Der Datenkonverter kann Daten im GSI-16-Format mit folgendem Inhalt ausgeben:

- Punktnummer (GSI-Wortindex 11)
- Punktkommentar (GSI-Wortindex 71)
- Ost-, Nord- und Höhenwert (GSI-Wortindex 81, 82, 83)

Punkte mit identischen Koordinaten werden nur einmal herausgeschrieben.

Beim Einlesen von GSI-Daten können Messdaten mit kartesischen (GSI-Wordindex 81, 82, 83) oder polaren (GSI-Wortindex 21, 22, 31) Koordinaten verarbeitet werden. Jedem Punkt muss eine Punktnummer (GSI-Wordindex 11) zugeordnet sein. Eine eventuell vorhandene Beschreibung (mit wählbarem Wortindex) übernimmt die Software als Punktkommentar. Andere Beschreibungen (mit wählbarem Wortindex) werden als Punktkategorie übernommen.

Für alphanumerische Punktnummern werden automatisch neue, numerische Punktnummern vergeben. Die Originalnummern können als Punktkommentare übernommen werden.

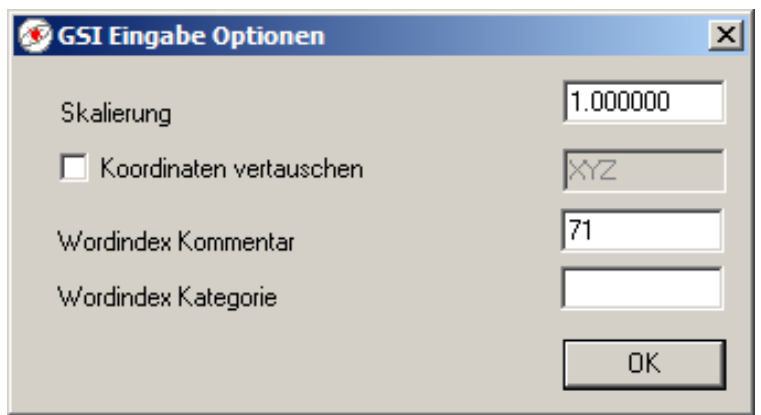

#### *4.9 Optionen zum RoboStation XML-Datenformat*

Das RoboStation XML-Datenformat ist das native Datenformat des AndroTec PlanAssistenten. Es gewährleistet eine vollständige Übertragung aller Daten zwischen dem PlanAssistenten und einem PC.

Für dieses Format stehen keine speziellen Konvertierungsoptionen zur Verfügung. Nähere Informationen zum Aufbau und zur Benutzung des XML-Datenformates finden Sie in dem separaten Dokument "PlanAssistent Datenaustauschformate".

#### *4.10 Optionen für die REB DA 11 Ausgabe*

Bei diesem Datenformat handelt es sich um ein Austauschformat dessen Aufbau in der in Deutschland gültigen REB-Verfahrensbeschreibung 23.003 (Regelungen für elektronische Bauabrechnung – Allgemeine Bauabrechnung) festgelegt ist. Polygone können als Datensätze der Datenart 11 (DA11) zur Flächenberechnung nach Gauss gespeichert werden.

Für dieses Format stehen keine speziellen Konvertierungsoptionen zur Verfügung. Nähere Informationen zur Benutzung des DA11-Ausgabeformates finden Sie in dem separaten Dokument " PlanAssistent Datenaustauschformate".

## *4.11 Optionen für die REB DA 30, 45, 49 Ausgabe*

Bei diesem Datenformat handelt es sich um ein Austauschformat dessen Aufbau in der in Deutschland gültigen REB-Verfahrensbeschreibung 22.013 (Massen und Oberflächen aus Prismen) sowie in der GAEB-Verfahrensbeschreibung 22.114 (Ermittlung von Rauminhalten und Flächen aus Horizonten) und 20.404 (Automatische Dreiecksvermaschung) festgelegt ist. Für dieses Format stehen nur für die Ausgabe spezielle Konvertierungsoptionen zur Verfügung. Nähere Informationen zur Benutzung des REB-Datenformates finden Sie in dem separaten Dokument " PlanAssistent Datenaustauschformate".

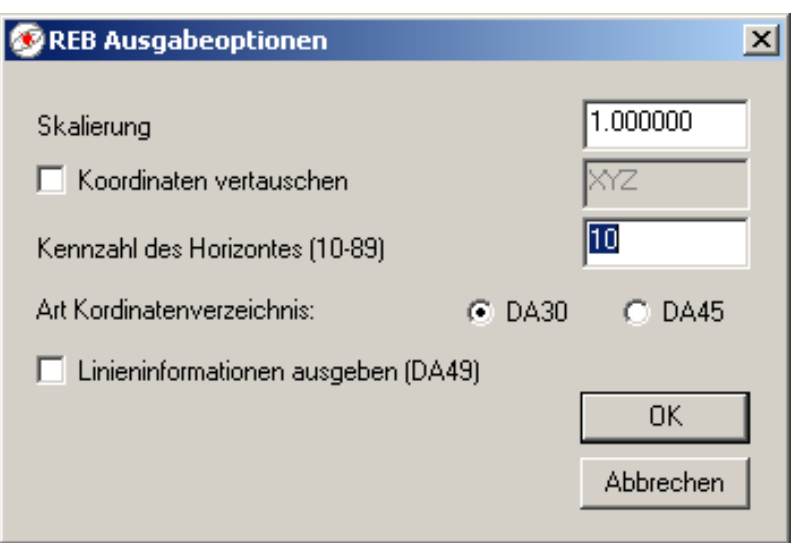

#### *Kennzahl*

Legt eine eindeutige Kennzahl für die Ausgabedaten fest. Gültige Werte liegen zwischen 10 und 89.

#### *Art Koordinatenverzeichnis*

Legt fest, in welchem Datenformat die Punkte abgespeichert werden. Zur Auswahl stehen die Datenarten 30 und 45.

#### *Linieninformationen ausgeben*

Gibt an, ob Linien (Polygone) in der Datenart 49 ausgegeben werden sollen.

**Standardwerte** Kennzahl: 10 Art Koordinatenverzeichnis: DA30 Ausgabe von Polygonen

# **5 Definition von eigenen Datenausgabeformaten**

CVT-Pro erlaubt die Definition von eigenen Ausgabeformaten durch XSL Transformationen (XSLT). Eine Konvertierung eines Formates in ein eigenes Ausgabeformat erfolgt dadurch, dass zuerst die Eingabedatei in das Robostation XML-Format transformiert wird welches danach durch einen XSLT-Prozessor in das entsprechende Ausgabeformat gewandelt wird.

Die benutzereigenen XSLT Dateien müssen in dem Ordner "rscvt data\out-filter\user" ablegt sein. Der Ordner "rscvt data\out-filter\system" enthält vordefinierte XSLT Dateien.

Weitere Informationen zum RoboStation XML-Format finden sie in der Dokumentation der Datenaustauchformate. Weitere Informationen zur Sprache XSLT finden Sie im Internet unter [http://www.w3.org/TR/xslt.html](http://www.w3.org/tr/xslt.html).

# **6 Definition von eigenen Dateneingabeformaten**

CVT-Pro erlaubt die Definition von eigenen Eingabeformaten. Mit Hilfe einer XSL-Datei wird die zu importierende Datei schrittweise in ein festes CVT-Pro Format transformiert und anschließend in den Konverter eingelesen. Für das Topcon-Koordinatenformat beispielsweise wird die Topcon-Datei mittels des Programms awk in das CSV-Format gewandelt und dann in den Konverter geladen.

Die benutzereigenen XSL-Dateien müssen in dem Ordner "rscvt data\in-filter\user" ablegt sein. Der Ordner "rscvt data\in-filter\system" enthält vordefinierte XSL-Dateien.

Weitere Information zu awk finden sie im Internet unter [http://www.gnu.org/software/gawk/.](http://www.gnu.org/software/gawk/) Weitere Informationen zur Sprache XSLT finden Sie im Internet unter [http://www.w3.org/TR/xslt.html.](http://www.w3.org/tr/xslt.html)

Technische Änderungen vorbehalten

AutoCad ist eine eingetragene Marke der Autodesk Inc. Leica ist eine eingetragene Marke der Leica Geosystems AG Microsoft und deren Programmbezeichnungen sind eingetragene Marke der Microsoft Corporation RoboStation ist eine eingetragene Marke der AndroTec GmbH

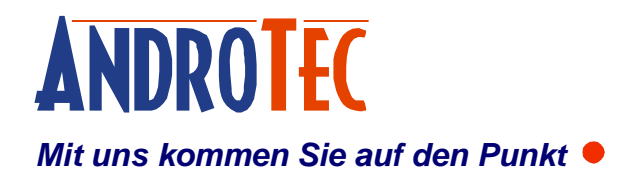

AndroTec GmbH Hauptstraße 186 67714 Waldfischbach-Burgalben **Deutschland** 

Telefon +49 (0) 6333-27 55 0<br>Fax +49 (0) 6333-27 55 22 Fax +49 (0) 6333-27 55 22<br>E-Mail info@androtec.de  $info@androtec.de$ Internet [www.androtec.de](http://www.androtec.de)